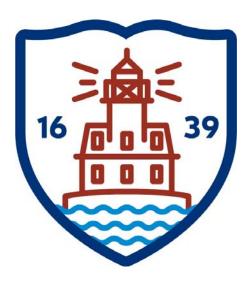

#### FAIRFIELD PUBLIC SCHOOLS

#### Munis Self Service

Employee Self Service User Guide

Version 10.5 rev 5-15-17

https://fairfieldboe.munisselfservice.com

#### LOG IN:

Username: first initial, last name, last 4 of your social security

ie: jsmith1234

Password: first time log on – the last 4 of your social security

You will be prompted to change it – please make note

of it

PLEASE DO NOT CHANGE THE HOME PHONE THAT SAYS PRIMARY. THERE SHOULD BE ONE LISTED BELOW IT – THAT ONE CAN BE CHANGED.

PLEASE DO NOT CHANGE YOUR WORK E-MAIL - ONLY ADD OR UPDATE THE ALTERNATE E-MAIL

PLEASE ADD EMERGENCY CONTACT INFORMATION.

#### HELP:

Technical Support e-mail <u>contactess@fairfieldschools.org</u>
For questions regarding personal information e-mail <u>hress@fairfieldschools.org</u>

#### TABLE OF CONTENTS

| Employee Self Service                                       | 3  |
|-------------------------------------------------------------|----|
| Employee Self Service URL Information                       | 3  |
| Employee Self Service Users                                 | 3  |
| Passwords                                                   | 3  |
| ESS Home Page                                               | 6  |
| Resources                                                   |    |
| Announcements                                               |    |
| Personal Information                                        |    |
| Time Off                                                    | 8  |
| Paychecks                                                   | 9  |
| ESS Menu Options                                            |    |
| Benefits                                                    |    |
| Make New Election                                           |    |
| Report/View Life Events                                     |    |
| Open Enrollment                                             |    |
| Certifications                                              | 19 |
| Pay/Tax Information                                         | 20 |
| YTD Information                                             | 21 |
| W-2                                                         | 21 |
| W-4                                                         | 22 |
| Change Your W-4                                             | 22 |
| 1095-C                                                      | 24 |
| Changing your W-2/1095-C Delivery Option                    | 25 |
| Personal Information                                        | 27 |
| Time Off                                                    | 29 |
| Employee History                                            | 31 |
| Fairfield Public Schools Electronic W-2/1095-c Consent Form | 32 |

## **Employee Self Service**

Employee Self Service (ESS) is the Munis Self Service application created specifically for current employees. ESS accesses information from, and stores information in, the Munis HR/Payroll programs. When you update information in ESS, the updates also occur in the applicable Munis programs.

For employees, ESS provides access to personal information, pay and tax information, time off and certification information.

Employees must have a valid ESS login to access the ESS application

#### **Employee Self Service URL Information.**

Use the following url to access the Employee Self Service application

https://fairfieldboe.munisselfservice.com/default.aspx you can use ctrl + click(or enter) to follow

this link or copy and paste in Internet Explorer. Save to your favorites.

https://fairfieldboe.munisselfservice.com/default.aspx

Click Log In in the upper right hand corner.

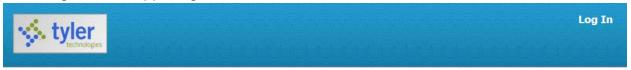

#### **Employee Self Service Users**

The Employee Self Service application requires users to have a unique username and password. Your username is:

Your first initial + your last name + the last four digits of your social security number. Example: Joseph Smith = Jsmith1234

Passwords

Passwords must be at least 6 characters long. They must include at least 1 uppercase letter and at least 1 number. For security purposes, passwords will need to be changed once a year.

Your password for the first time you log in is: The last four digits of your social security number Example=1234

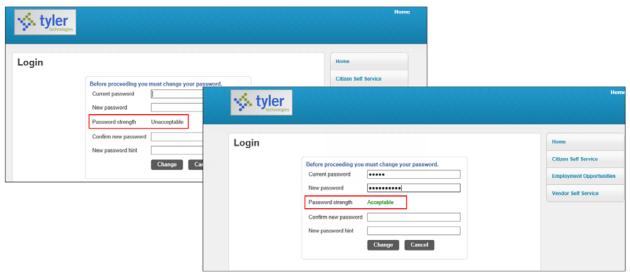

On the change password page, you must also enter a password hint. If you forget your password, click the **Forgot Your Password?** option on the login page. This causes the application to send you an email message that contains your password hint.

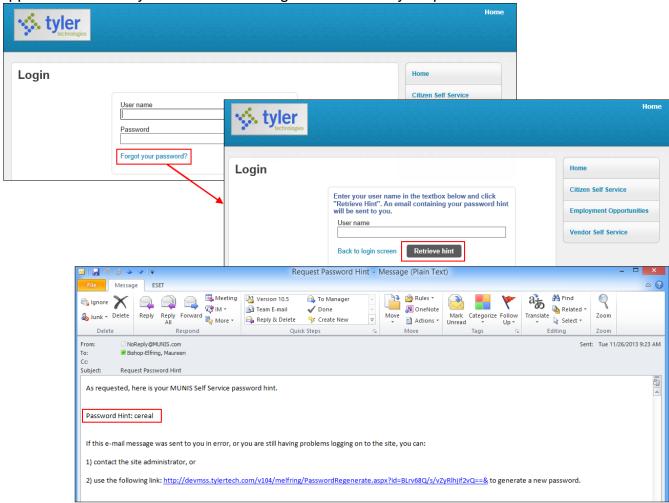

If the password hint does not help you to remember your password, click the link in the email message to generate a new password. In this case, the Password Regeneration page displays and when you select Initiate Password Regeneration, the application sends you an email with a temporary password that you can use to log in.

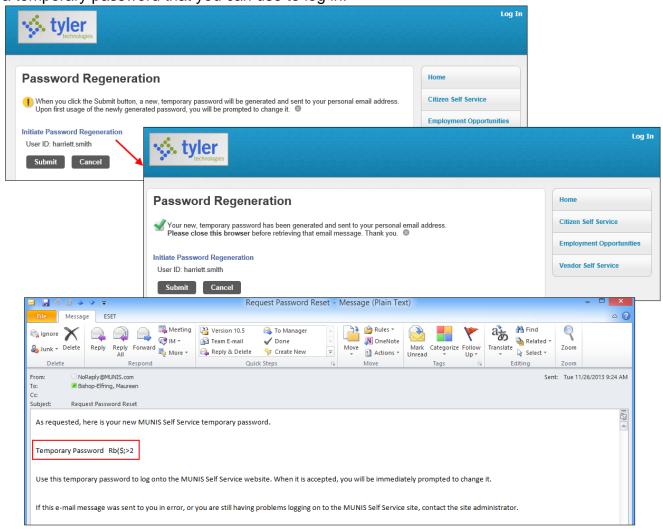

The user is forced to reset the password immediately upon login.

Once you are logged in, you will see the Welcome screen below. Click on the Employee Self Service button to get to your ESS Home Page.

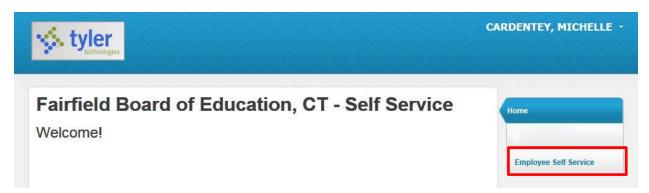

## **ESS Home Page**

The Home Page of the ESS application displays personal information, organizational announcements, time-off, and pay details. If you are a supervisor, the Employee Time Off section displays the time-off details for the employees who report to you.

#### Resources

The Resources option in the upper-right corner of the screen displays the link to the Fairfield Public Schools website and will bring you directly to the Faculty & Staff area where all employee resources are available.

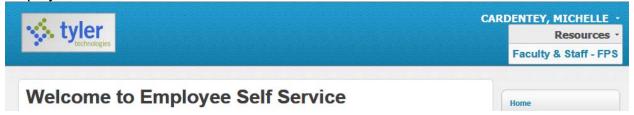

When you click on Faculty & Staff - FPS, ESS will open it in a new browser window.

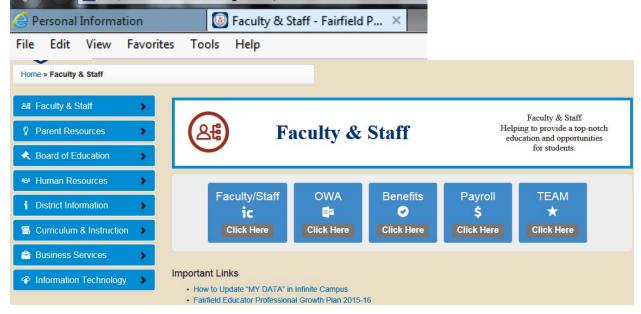

#### **Announcements**

The Announcements section displays announcements that have been entered in Employee Self Service Administration.

#### <u>Announcements</u>

EFFECTIVE APRIL 8, 2016 YOU WILL NO LONGER BE RECEIVING DIRECT DEPOSIT PAY STUBS (ADVICES). ALL PAY INFORMATION CAN BE ACCESSED THROUGH MUNIS EMPLOYEE SELF SERVICE.

#### **Personal Information**

The Personal Information section displays your information as stored in your employee record.

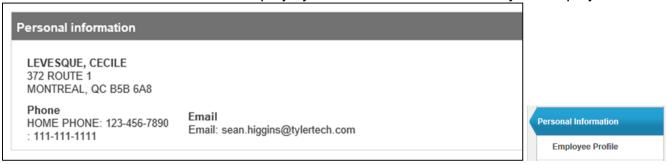

Click **Employee Profile** to view a more detailed personal profile on the Employee Profile page. The employee profile page displays general and demographic information, such as hire date and date of birth, as well as race and ethnicity information. This page also contains an option for contacting the human resources contact.

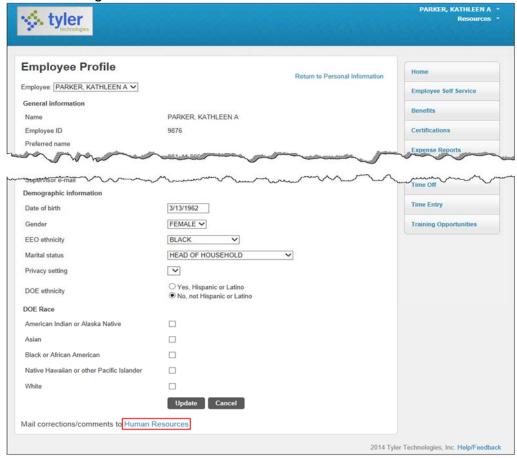

You cannot update the General Information from your Employee Profile page. To do so, click **Human Resources** at the bottom of the page to send a change notice to your Human Resources department.

For more information about the Personal Information area and what can be changed please see the **Personal Information** section of this document **(pg 17)**.

#### **Time Off**

The Time Off pane displays your vacation, sick, and personal time off. Click "Show time off taken" to refresh the pane to display time off taken for the current calendar year. This can be up to 2 weeks behind due to time entry processing. WE ARE CURRENTLY NOT REQUESTING TIME OFF THROUGH THE EMPLOYEE SELF SERVICE PROGRAM. (You may see time charges for June 30 and July 1 that you did not take. These are system generated time entered during fiscal year end rollover)

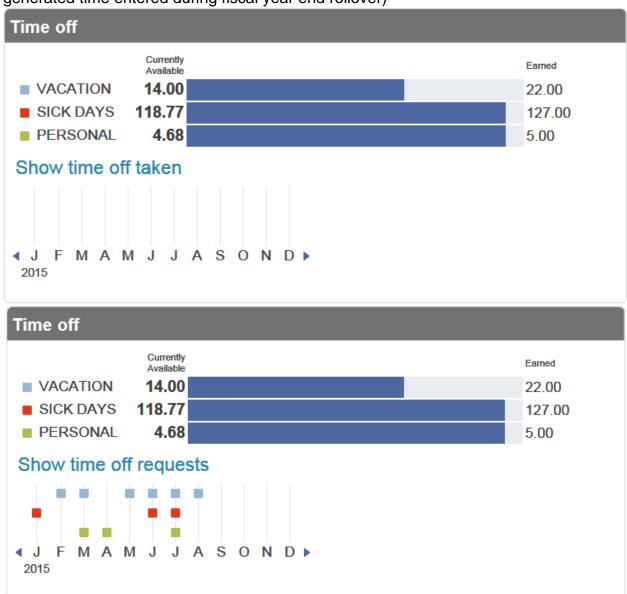

Click on one of the squares to see the actual dates

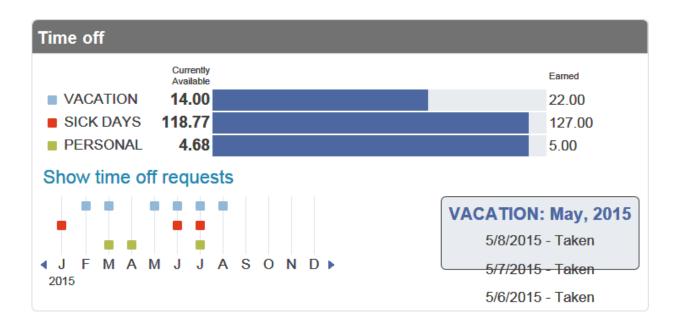

To see the detail in a calendar year view go to the Time Off section of this document (pg 19).

#### **Paychecks**

The Paychecks section displays information for the most recent pay periods in which you received pay. In the tools section, options are available for viewing your W-2 and W-4 data. For more on these functions, refer to the <a href="Pay/Tax Information">Pay/Tax Information</a> section of this document (pg 12).

For security purposes, year-to-date and last-paycheck earnings do not display initially. Click **Show Paycheck Amounts** to show the dollar amount; click **Hide Paycheck Amounts** to hide the amount.

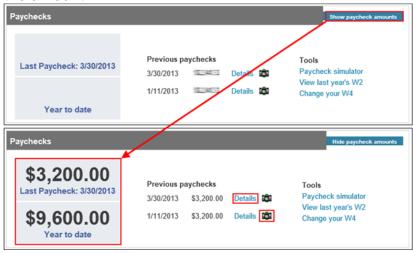

Click the Camera button to view a check image.

Click the **Details** option for any check to display the Check Detail screen.

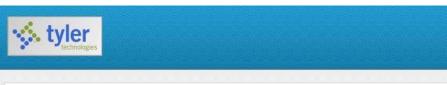

#### **Check Detail** Return to pay/tax information LEVESQUE, CECILE Overview Check Date 1/11/2013 Pay Period 12/31/2012 - 1/11/2013 Check Number 533 **Check Status** Cleared Gross Pay \$3,200.00 \$2,819.45 Net Pay Pay Breakdown Pay Type Hours Rate Amount HOURLY TM 160.00 \$20.00 \$3,200.00 Total \$3,200.00 Deductions **Deduction Type** Amount FICA \$198.40 MEDICARE \$46.40 STATE TAX \$135.75 DIRECT DEP \$2,819.45

Total

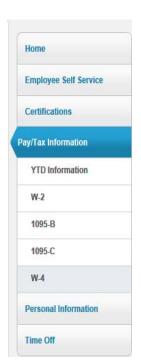

\$380.55

# **ESS Menu Options**

The ESS menu includes the following options: Benefits, Certifications, Pay/Tax Information, Personal Information, and Time Off. This list will be evolving as we move forward with ESS. You can expect to receive email notification as well as documentation about any added features to

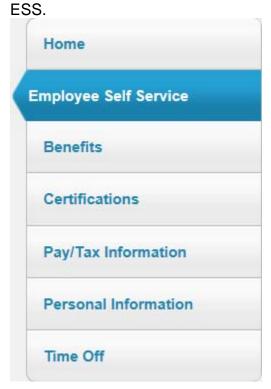

#### **Benefits**

Benefits provides a summary of your current-year benefit elections. Using this option, you can view and change current-year benefits elections and, if you are eligible, make elections for the upcoming year during the open-enrollment period or petition to change current-year elections with a qualifying life event.

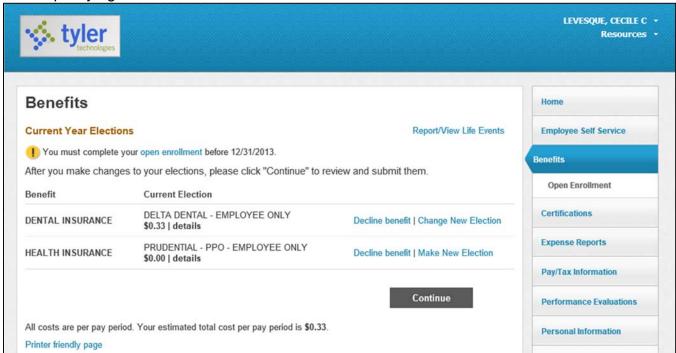

For more details on a specific benefit, hover your pointer over the **Details** text.

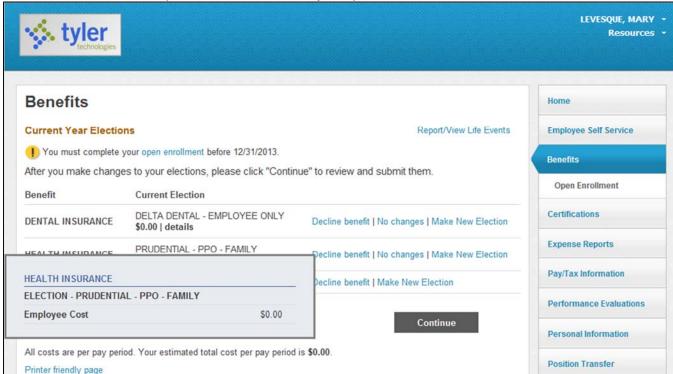

Different options are available for a benefit depending on how it is designated in the Munis Enrollment Sections program. If a benefit is designated as Always Available, then the **Make** 

**New Election**, **No Changes**, and **Decline Benefit** options display. If a benefit is designated as Available for Life Events Changes, then the **Report/View Life Events** option displays.

If there is an active open-enrollment period, the **Open Enrollment** option is available. Click **Printer Friendly Page** to print your benefit selections.

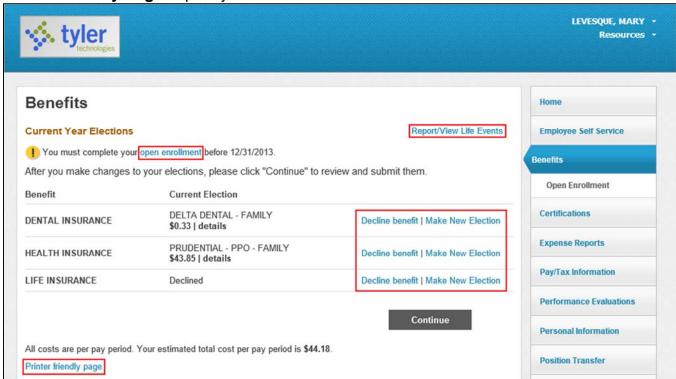

#### **Make New Election**

Click **Make New Election** for a benefit and the program displays the available options, including cost information.

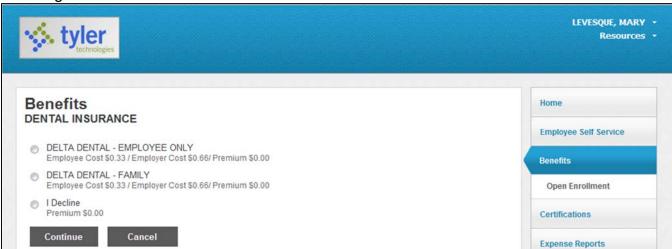

If your organization has configured it, ESS displays the costs for options both annually and by pay period.

If the benefit option you select requires that you specify one or more dependents, ESS displays this information on the selection screen. Select a dependent from the list and click **Add Coverage** to add the dependent to your coverage.

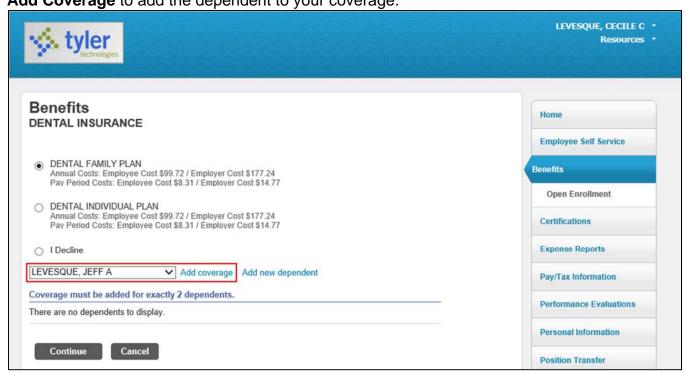

To add a new dependent, click **Add New Dependent** and complete the Add a New Dependent screen. Complete the fields, as required, to add coverage for the dependent. The Social Security number is optional.

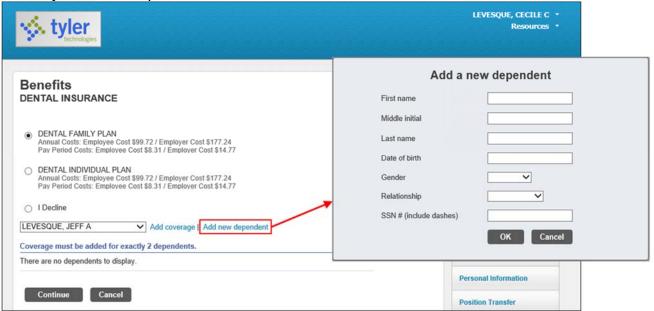

If you select a benefit that requires a beneficiary, the **Add Beneficiary** option is available. When you add a beneficiary, you must enter basic personal details.

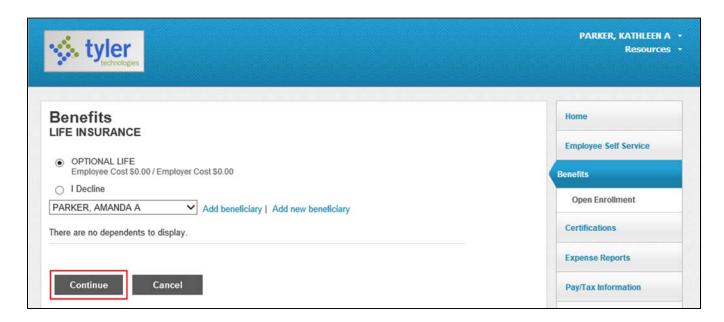

Click **Continue** after selecting an option or adding dependent or beneficiary details to submit your selection.

#### **Report/View Life Events**

When you select **Report/View Life Events**, the program displays the change options offered by your organization. Life event codes are maintained in the Munis Qualifying Event Codes program.

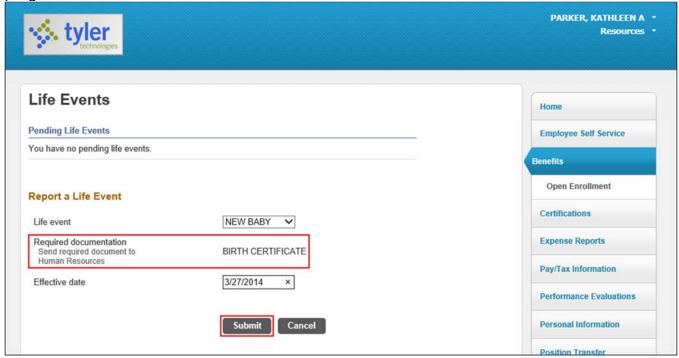

Select the life event and enter the effective date. If there is documentation that must be submitted to HR when reporting the life event, review and make note of this information. Click **Submit**. The program refreshes the screen with a summary of the event submitted.

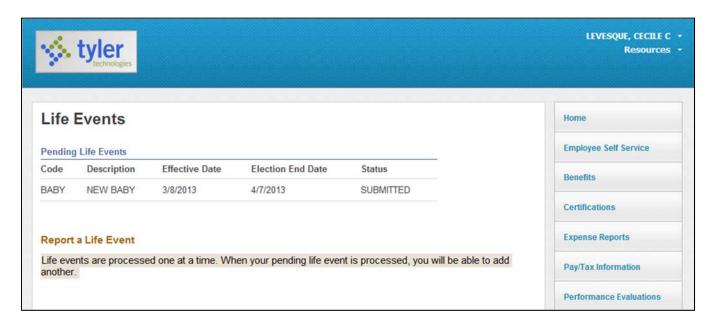

#### **Open Enrollment**

For Open Enrollment, you can review current elections, make new elections, or change current elections. To keep the same benefit choice, click **No Changes**, if that option is available.

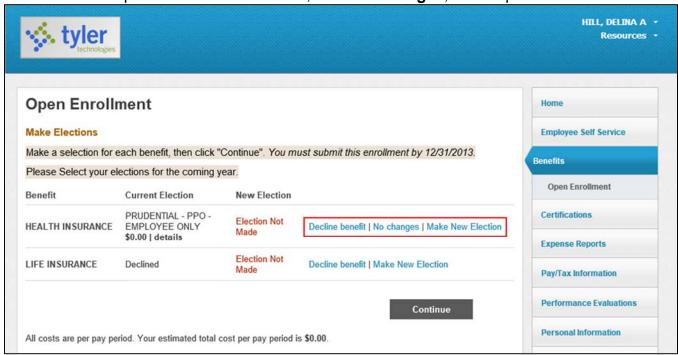

For a specified benefit, click **Make New Election** to make your election for the upcoming year. The program displays the appropriate benefits selection page. To make an election, select the

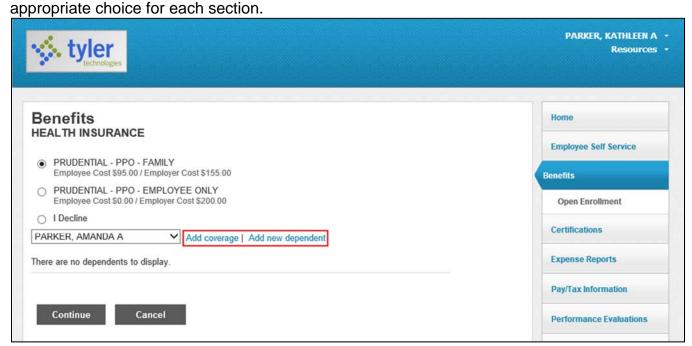

If the benefit you select requires that you specify dependents or beneficiaries, select a name from the list and click **Add Coverage**. Click **Add New Dependent**, as applicable, to enter personal details for dependents not already in the system. Click **Add New Beneficiary**, as applicable, to add a beneficiary.

When you have completed defining your new election, click **Continue**.

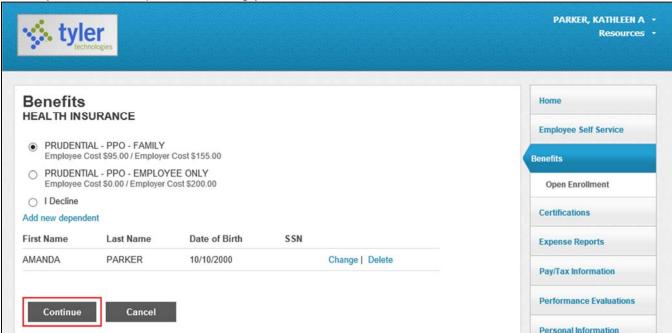

The program refreshes the screen with the updated information.

When you have completed your open enrollment choices, the program displays a summary for each benefit type. To make changes, click **Modify**. Once you have verified that your selections are correct, click **Submit Choices**.

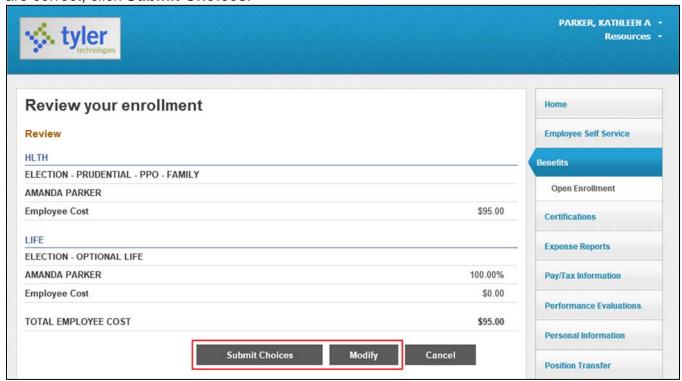

The program displays a Confirmation page. Use the **Printer Friendly Page** option to print a copy of your selections.

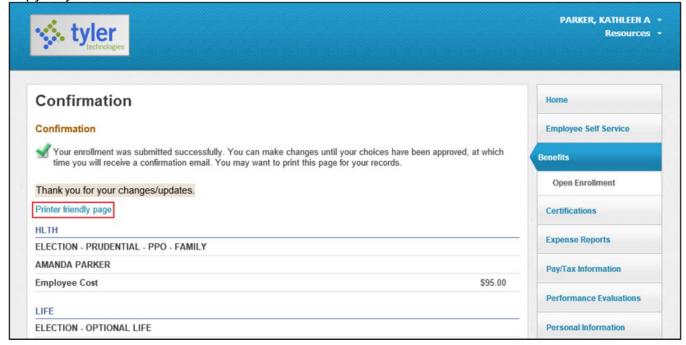

#### **Certifications**

Certifications displays a list of your education or training certifications. This list includes the certification type, area, level, number, and effective and expiration dates. If you are a supervisor, select a name from the the Employee list to view that employee's certifications.

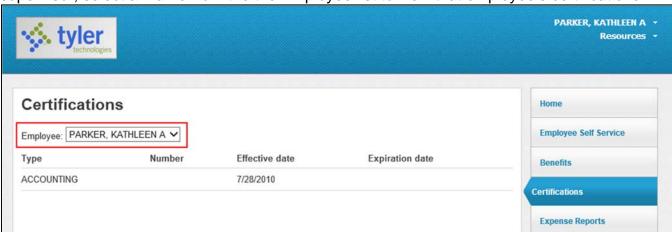

#### **Pay/Tax Information**

Pay/Tax Information provides current payroll and payroll history details.

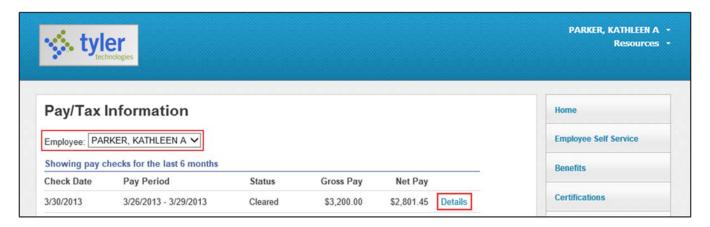

When you click **Details**, the program displays the Check Detail screen, which contains the pay advice information for the check. You cannot modify pay or tax information; it is display only.

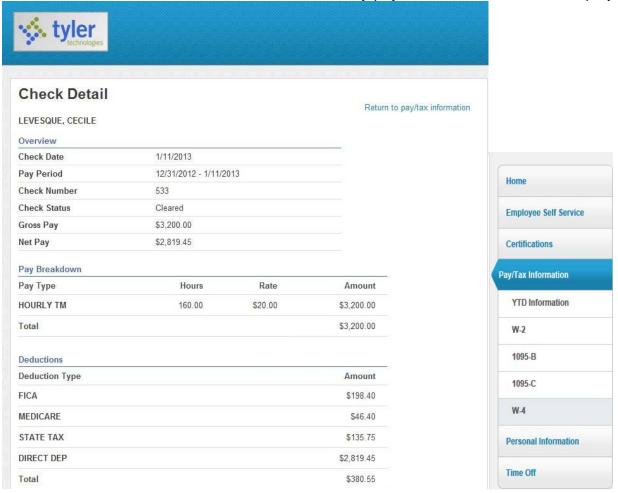

#### **YTD Information**

The Year-to-Date Information page contains a cumulative view of payroll figures for a specific calendar year.

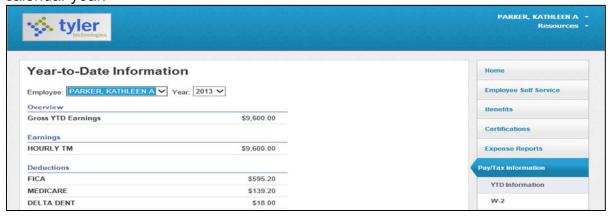

#### W-2

The W-2 pages display information regarding federal and state taxes and withholdings. To view details for a different calendar year, select the year from the Year list.

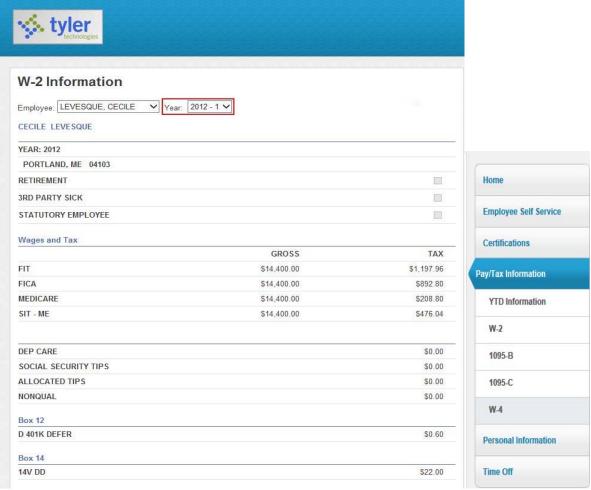

#### W-4

The W-4 page displays information related to your W-4.

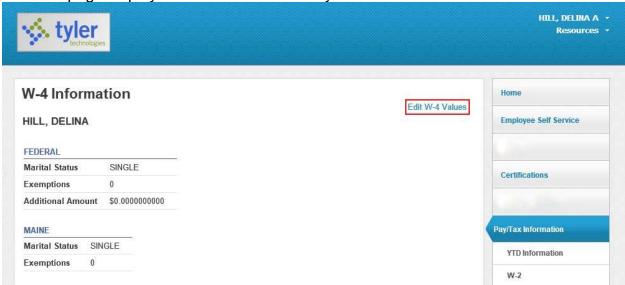

#### **Change Your W-4**

To update your W-4 Information:

1. Click Edit W-4 Values.

The program displays the Edit W-4 screen.

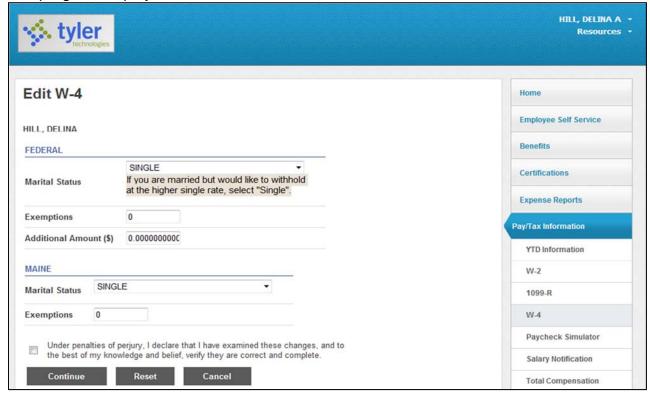

2. Enter the revised data.

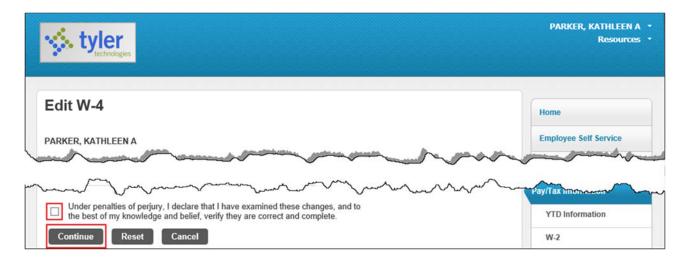

3. Verify that the information is correct by selecting the acknowledgement check box and then click **Continue**.

The program displays a review screen.

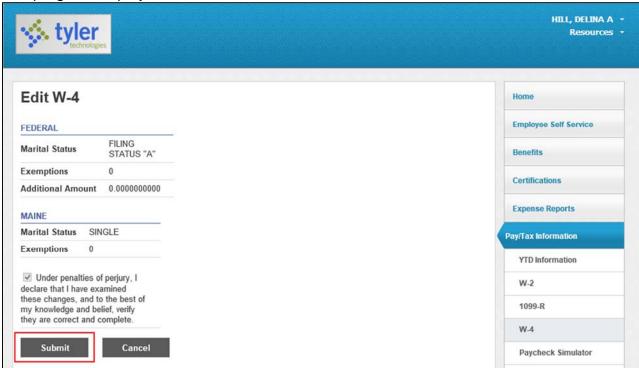

Review your data to ensure its accuracy and click **Submit**. The program displays a confirmation page.

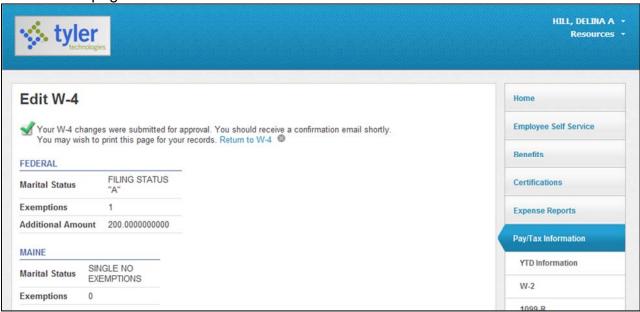

If you have questions regarding W-4 information go to Resources tab under your name, click

Resources Faculty & Staff - FPS this will bring you to the Fairfield Public Schools website. Click view Federal and State W-4 forms.

The Fairfield Public School System has a self-insured insurance program for the district. Therefore, you will receive a 1095-C. The 1095-B is for fully insured insurance programs so this area is blank.

The 1095-C page will display the insurance coverage information for you and your covered dependents.

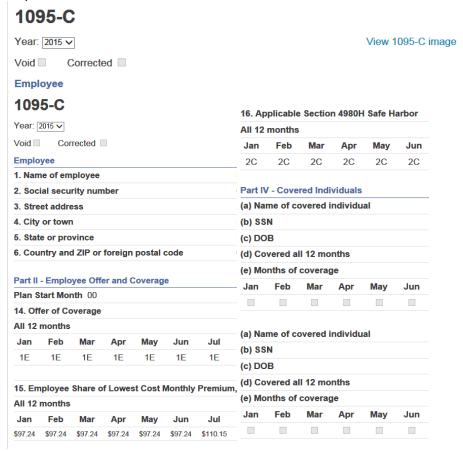

Go to Personal Information

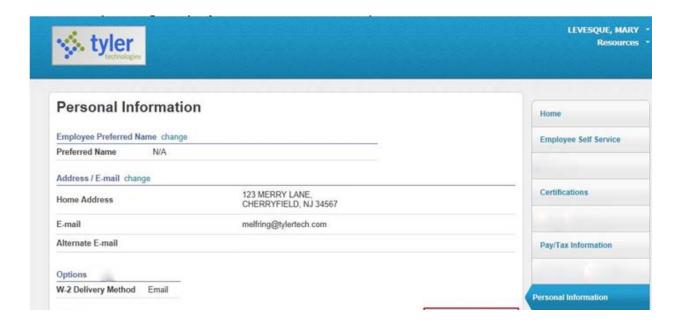

Go to Tax Form Delivery Options and click change.

#### Tax Form Delivery Options change

| W-2 Delivery Method  | Mail |
|----------------------|------|
| 1095 Delivery Method | Mail |

Make your change if and then click update.

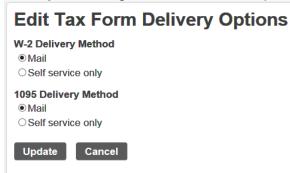

#### **Personal Information**

The Personal Information page displays your contact information, as well as dependent information and emergency contacts.

Changes are allowed to your Home Address, Alternate Email, Home Phone (not primary), Cell Phone, Emergency Contacts and the delivery of your W-2 and 1095-C.

The information found under Personal Information and Employee Profile is located in the Munis Employee Master program. When you change any of the information on these pages, the corresponding Employee Master record is updated.

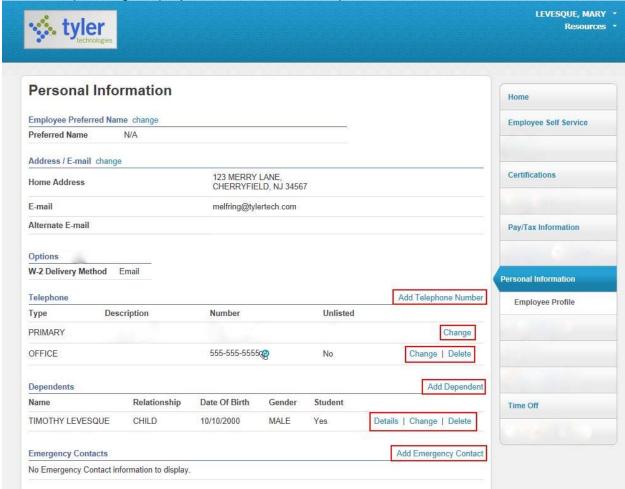

PLEASE DO NOT CHANGE THE EMAIL LINE. MAKE CHANGES ONLY TO THE ALTERNATE EMAIL. IF YOU ARE A WORKFLOW APPROVER CHANGES TO THE E-MAIL THAT IS YOU WORK EMAIL WILL EFFECT MUNIS NOTIFICATIONS!!!

| E-Mail                         |                                 |
|--------------------------------|---------------------------------|
| E-Mail<br>Address              | mcardentey@fairfieldschools.org |
| Alternate<br>E-Mail<br>Address |                                 |
| Update                         | Cancel                          |

# PLEASE DO NOT CHANGE THE HOME PHONE THAT SAYS PRIMARY. THERE SHOULD BE ONE LISTED BELOW – THAT ONE CAN BE CHANGED.

| Telephone         |             |              | 4        | Add Telephone Numbe |
|-------------------|-------------|--------------|----------|---------------------|
| Туре              | Description | Number       | Unlisted |                     |
| PRIMARY           | HOME PHONE  |              | No       | Change              |
| HOME PHONE        | HOME PHONE  | 203-123-4567 | No       | Change   Delete     |
| CELL PHONE NUMBER | CELL PHONE  | 203-987-6543 | Yes      | Change   Delete     |

# Description Number 203-123-4567 Type HOME PHONE V Unlisted Update Cancel

#### PLEASE ADD OR UPDATE EMERGENCY CONTACT INFORMATION.

| Emerger | ncy Contacts |              |            | Add Emergency Contact |
|---------|--------------|--------------|------------|-----------------------|
| Name    | Relationship | Phone        | Comments   |                       |
| JOHN    | SPOUSE       | 203-789-1234 | WORK PHONE | Change   Delete       |

<sup>\*</sup>required field

# **Emergency Contact Information**

| Name*                     |          |
|---------------------------|----------|
| Relationship              | <b>~</b> |
| Primary Telephone Number* |          |
| Address                   |          |
| Address 2                 |          |
| City                      |          |
| State                     |          |
| Zip Code                  |          |
| Comments                  |          |
| Update Cancel             |          |

Click Return to Personal Information to display the personal information page.

For employee profile information please see Personal Information above (pg 7).

#### **Time Off**

|               | Maximum<br>Allowed | Earned | Taken | To Be<br>Taken | Currently<br>Available |
|---------------|--------------------|--------|-------|----------------|------------------------|
| ACATION (D)   | 20.00              | 22.00  | 8.00  | 0.00           | 14.00                  |
| SICK DAYS (D) | 120.00             | 127.00 | 8.23  | 0.00           | 118.77                 |
| PERSONAL (D)  | 5.00               | 5.00   | 0.32  | 0.00           | 4.68                   |

Click on one of the numbers in the Taken column to see a calendar view of your time taken.

<sup>\*</sup>required fields

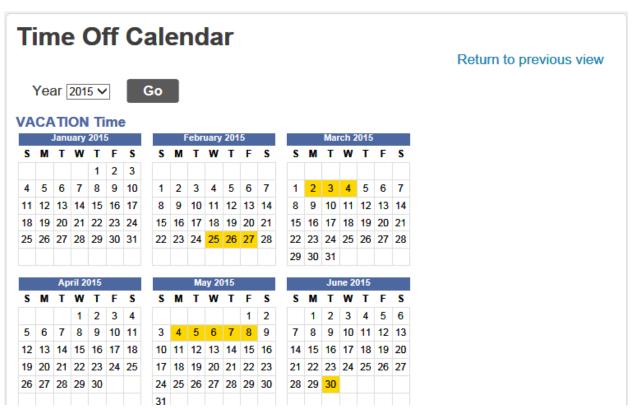

On the Time Off Calendar page, click **Return to Previous View** to return to the Time Off summary page.

#### **Employee History**

If you supervise employees, the Employee History page displays the summary of time off taken by employees for the current year. Select a name from the Employee list to display information for that employee.

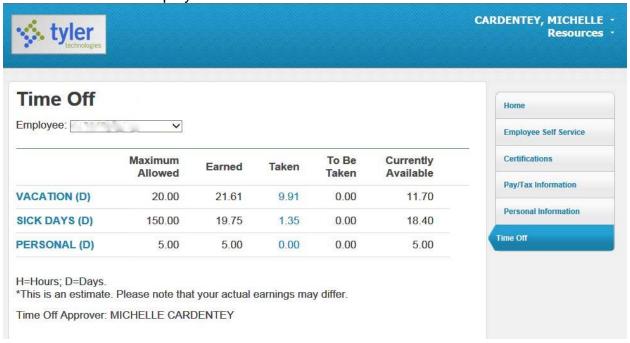

Click on one of the numbers in the Taken column <sup>8.00</sup> to see a calendar view of the employee's time taken.

Taken

# Fairfield Public Schools Electronic W-2/1095-c Consent Form

Internal Revenue Service (IRS) regulations require Fairfield Public Schools to obtain your consent before delivering your W-2 and/or 1095-c to you electronically. If you give consent, you will receive your W-2 and/or 1095-c through Employee Self Service (ESS).

Access to electronic W-2's/1095-c's is only available to active Fairfield Public Schools employees.

The hardware and software required to access your electronic W-2/1095-c's includes a computer with Internet connection, a web browser and an active Employee Self Service account.

Your electronic W-2/1095-c's will be available on ESS for at least five years after its posting date.

Your consent is effective for W-2's/1095-c's issued for the current calendar year and all future periods until (a) you withdraw your consent or (b) you are no longer employed by Fairfield Public Schools.

If you have consented to electronic delivery of your W-2/1095-c, you may change your mind and withdraw consent at any time by logging into ESS and changing your W-2 Delivery Method. You will be notified of deadlines prior to the processing of W-2's/1095-c's.

Withdrawal of consent will be effective on the date received by HR/Payroll and will only be effective for W-2's/1095-c's not yet issued.

If your employment at Fairfield Public Schools ends, you will no longer have access to electronic W-2's. If you consent to electronic-only delivery of your W-2/1095-c but leave Fairfield Public Schools before the electronic W-2/1095-c is available, you will receive a paper copy via U.S. mail. (see note below \*)

If you have consented to electronic delivery of your W-2/1095-c, you may still print a paper copy of the W-2/1095-c from ESS.

It is your responsibility to keep your contact information up to date. Address changes can be done on ESS. You will be notified of deadlines prior to the processing of W-2's/1095-c's.

Choosing to receive your W-2 and/or 1095-c via ESS confirms your consent to receive said documents electronically.

\*Note: Your access to the ESS system will end 30 days after your termination of employment with FPS. Prior to that date please print any documentation you may need from the system. We recommend that you print your W-2's, 1095-c's and 3 months of pay stubs

# **Logging Off**

To Log Off go to the drop down arrow next to your name.

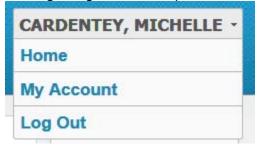

Home will bring you to the Welcome page.

My Account will display your Account Settings

# Account Settings Account Information Now logged in as Last successful login Last failed login Password last changed Password expires in

Log Out to properly close out of your session.